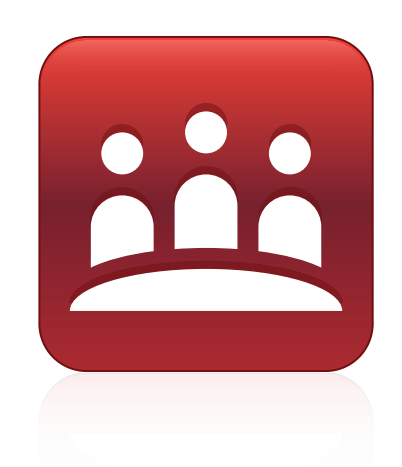

# SMART Meeting Pro™ 3

## Windows® operating systems

**System administrator's guide**

Scan the following QR code to read this guide on yoursmart phone or other mobile device.

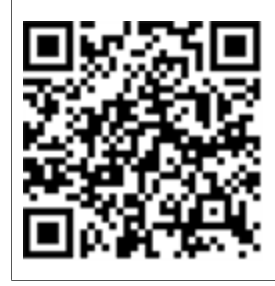

Extraordinary made simple<sup>®</sup> | SMART.

#### **Trademark notice**

SMART Meeting Pro, the SMART logo, SMART Board, SMART Bridgit, SMART Document Camera, SMART Ink, smarttech and all SMART taglines are trademarks or<br>registered trademarks of SMART Technologies ULC in the U.S. and/or other c respective owners.

#### **Copyright notice**

© 2012 SMART Technologies ULC. All rights reserved. No part of this publication may be reproduced, transmitted, transcribed, stored in a retrieval system or translated<br>into any language in any form by any means without the

One or more of the following patents: US6320597; US6326954; US6741267; US7151533; US7757001; USD612396; and USD636784. Other patents pending. 03/2012

# <span id="page-2-0"></span>Installation overview

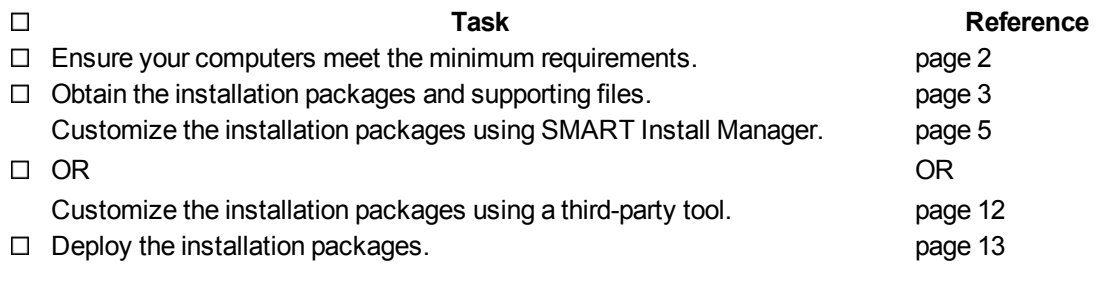

### **H** NOTE

i

Please send any feedback on this guide to **DocumentationFeedback@smarttech.com**.

# **Contents**

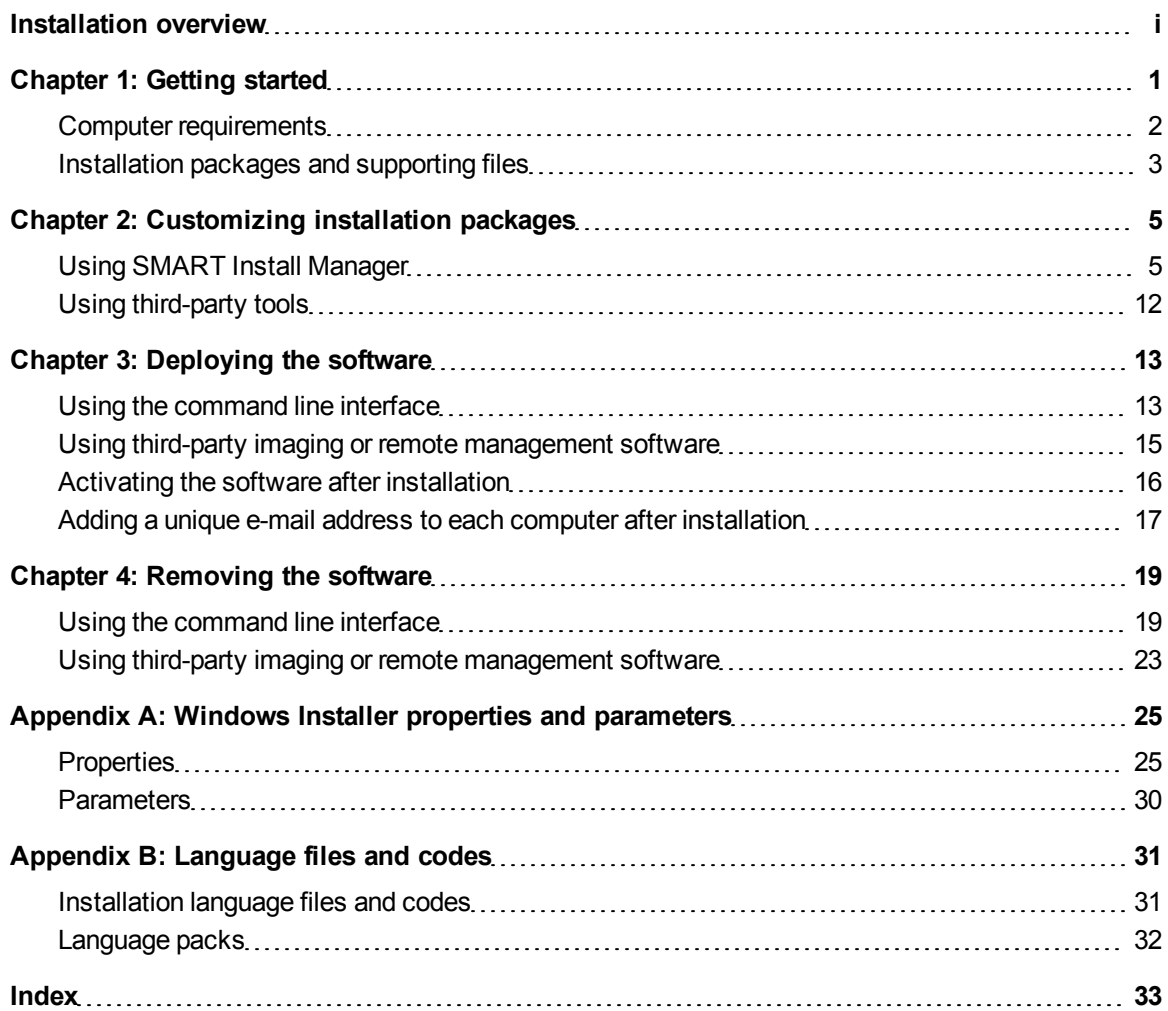

# <span id="page-6-0"></span>**Getting started** Chapter 1

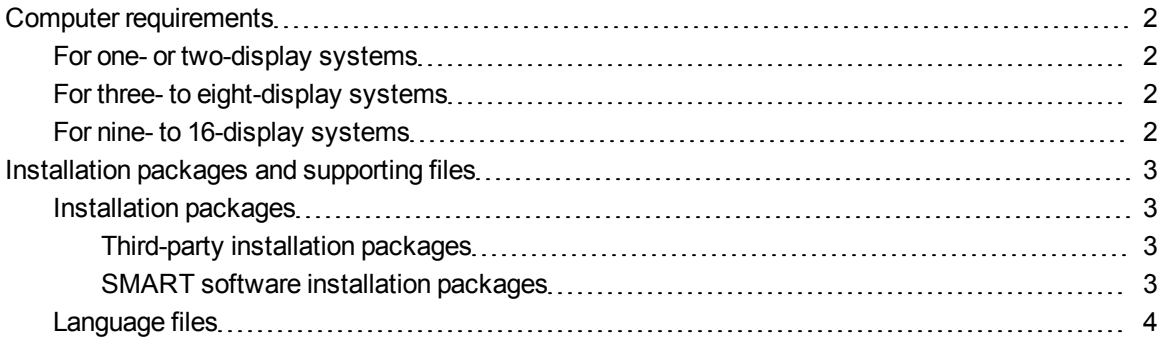

<span id="page-6-1"></span>This guide explains how to customize and deploy SMART Meeting Pro™ software.

This guide is intended for IT administrators and others experienced with customizing, deploying and administering Windows® software in a networked environment. To use this guide, you must

- Know IT terminology such as "registry" and "domain controller"
- Know how to complete basic administrative tasks in Windows operating systems such as modifying the registry
- Have administrative privileges and access to servers
- Have Internet access

#### *<u><b>C* IMPORTANT</u>

You must run the commands documented in this guide in an *Administrator Command Prompt* window. To open an *Administrator Command Prompt* window, right-click the **Command Prompt** icon, and then select **Run as Administrator**.

## <span id="page-7-0"></span>Computer requirements

Before you install SMART Meeting Pro software, ensure your computers meet the minimum requirements defined in this section.

### **NOTE**

If you're deploying SMART software to Windows XP computers, you must first install Windows Installer 4.5 on these computers. You can download Windows Installer 4.5 from [support.microsoft.com/kb/942288](http://support.microsoft.com/kb/942288).

### <span id="page-7-1"></span>For one- or two-display systems

- Windows XP SP3 or Windows 7 operating systems
- 2.0 GHz dual-core processor or faster (quad-core recommended)
- 1 GB of RAM for Windows XP or 2 GB of RAM (4 GB recommended) for Windows 7
- Discrete 128 MB VRAM and support for DirectX® 9 technology
- 1 GB of free hard disk space for minimum installation (additional free space required during installation)
- 10 Mbps network connection (100 Mbps recommended) supporting TCP/IP

### <span id="page-7-2"></span>For three- to eight-display systems

- Windows XP SP3 or Windows 7 operating systems
- 2.0 GHz dual-core processor or faster (quad-core recommended)
- 3 GB of RAM for Windows XP or 4 GB of RAM for Windows 7
- Discrete 128 MB VRAM and support for DirectX 9 technology
- 1 GB of free hard disk space for minimum installation (additional free space required during installation)
- 10 Mbps network connection (100 Mbps recommended) supporting TCP/IP

### <span id="page-7-3"></span>For nine- to 16-display systems

- Windows XP SP3 or Windows 7 operating systems (Windows 7 with Advanced Aero® theme disabled recommended)
- 3.0 GHz dual-core processor or faster (quad-core recommended)
- 8 GB of RAM or more
- Discrete 256 MB VRAM and support for DirectX 9 technology
- 1 GB of free hard disk space for minimum installation (additional free space required during installation)
- <span id="page-8-0"></span>• 10 Mbps network connection (100 Mbps recommended) supporting TCP/IP

## Installation packages and supporting files

Before you can customize or deploy SMART software, you must locate the installation packages and supporting files.

### <span id="page-8-2"></span><span id="page-8-1"></span>Installation packages

#### **Third-party installation packages**

Before deploying the SMART software installation packages, you must deploy the following thirdparty installation packages:

<span id="page-8-7"></span><span id="page-8-6"></span>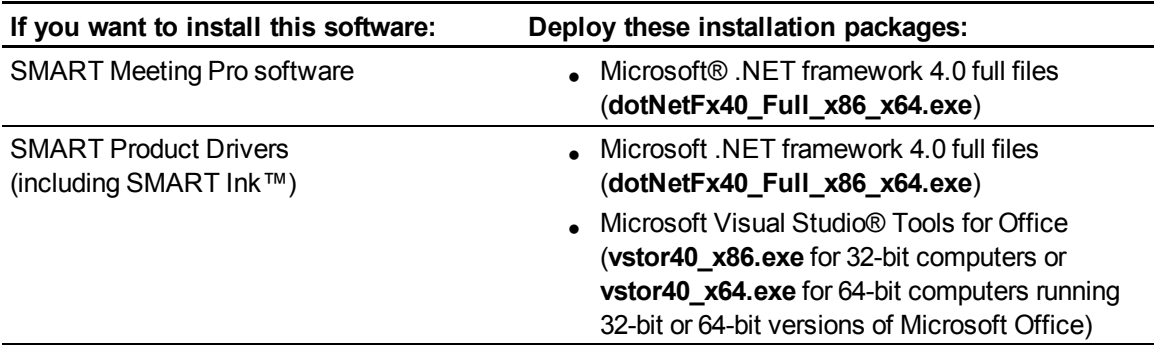

<span id="page-8-4"></span>Download these third-party installation packages from [smarttech.com/administratordownloads.](http://www.smarttech.com/administratordownloads)

### **NOTES**

- <sup>l</sup> For information on deploying the Microsoft .NET framework, refer to the *.NET framework deployment guide for administrators* on the MSDN® website [\(msdn.microsoft.com/en-us/library/ee390831.aspx](http://msdn.microsoft.com/en-us/library/ee390831.aspx)).
- <sup>l</sup> For more information on deploying Microsoft Visual Studio Tools for Office, refer to the *How to: Install the Visual Studio Tools for Office Runtime Redistributable* on the MSDN website [\(msdn.microsoft.com/en-us/library/ms178739.aspx](http://msdn.microsoft.com/en-us/library/ms178739.aspx)).

#### <span id="page-8-5"></span><span id="page-8-3"></span>**SMART software installation packages**

There's one installation package (also known as an MSI file) for SMART Product Drivers 11 and one installation package for SMART Meeting Pro software.

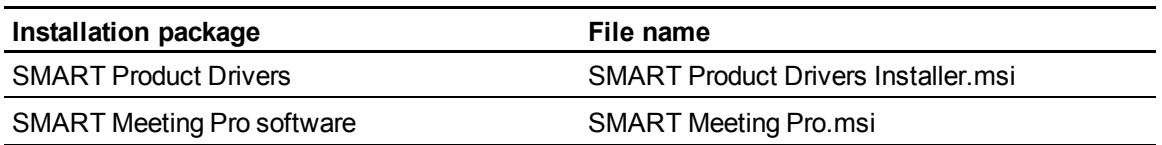

### *<b>I* IMPORTANT

- Before deploying the SMART software installation packages, you must deploy the following third-party packages: Microsoft .NET framework 4.0 full files and Microsoft Visual Studio Tools for Office (see *[Installation](#page-8-1) [packages](#page-8-1)* [on](#page-8-1) [the](#page-8-1) [previous](#page-8-1) [page\)](#page-8-1).
- The SMART Product Drivers installation package includes SMART Ink and SMART Common Files. You must deploy the SMART Product Drivers installation package before you deploy the SMART Meeting Pro software installation package.

Download these installation packages from [smarttech.com/administratordownloads.](http://www.smarttech.com/administratordownloads)

Save the packages in a location on your network that's accessible to all computers on which you plan to install the software.

### <span id="page-9-0"></span>Language files

If you plan to deploy the installation packages in a language other than English (U.S.), ensure the corresponding MST file for the language is in the same folder as the MSI file (see *[Installation](#page-36-1) [language](#page-36-1) [files](#page-36-1) [and](#page-36-1) [codes](#page-36-1)* [on](#page-36-1) [page](#page-36-1) [31](#page-36-1)).

Similarly, if you want users to be able to view and use the software in a language other than English, you must download and install the appropriate language pack (see *[Language](#page-37-0) [packs](#page-37-0)* [on](#page-37-0) [page](#page-37-0) [32\)](#page-37-0).

# <span id="page-10-1"></span>**Customizing installation** packages Chapter 2

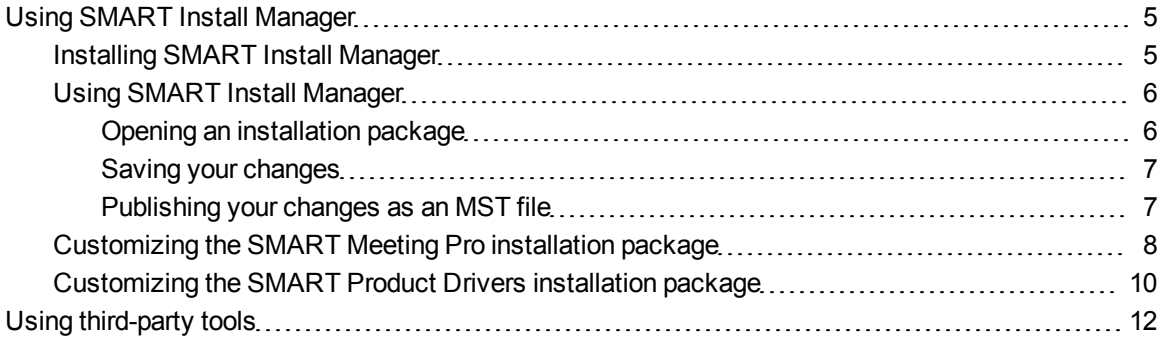

You can customize installation packages using SMART Install Manager.

OR

<span id="page-10-0"></span>You can customize installation packages using third-party tools and Windows Installer properties.

## Using SMART Install Manager

SMART Install Manager enables you to customize SMART software installation packages (also known as MSI files) by publishing MST files. You can then deploy the MSI and MST files to computers using third-party imaging or remote management software.

### <span id="page-10-2"></span>Installing SMART Install Manager

Download and install SMART Install Manager from the SMART Support website.

#### g **To install SMART Install Manager from the website**

- 1. Go to [smarttech.com/administratordownloads.](http://www.smarttech.com/administratordownloads)
- 2. Scroll to *SMART Meeting Pro software*, click **Choose a version**, and then select **SMART Meeting Pro software > 3.0 for Windows**.

Customizing installation packages

3. Click **Download SMART Install Manager**, and then click **Download**.

#### **NOTE**

SMART Install Manager version 1.1.36.0 or newer is required if your product key has 25 characters.

- 4. Save the **Install Manager.exe** file to your computer.
- 5. Double-click the **Install Manager.exe** file.

The SMART Install Manager installation wizard appears.

6. Follow the on-screen instructions.

### <span id="page-11-0"></span>Using SMART Install Manager

After you install SMART Install Manager, shortcuts to the software appear on the desktop and in the Start menu under **All Programs > SMART Technologies > SMART Install Manager**.

With SMART Install Manager, you can do the following:

- Open and customize an installation package.
- Save your changes to the installation package as an XML file.
- Publish your changes to the installation packages as an MST file.

#### <span id="page-11-1"></span>**Opening an installation package**

To customize an installation package, drag its MSI file into the SMART Install Manager window.

Alternatively, you can search for installation packages on your computer by clicking  $\Box$ .

### **NOTE**

All installation packages you've previously opened in SMART Install Manager appear in the *Unmodified Packages* tab.

After you open an installation package, a set of pages for that installation package appears in SMART Install Manager. Customize the installation package using the controls on these pages.

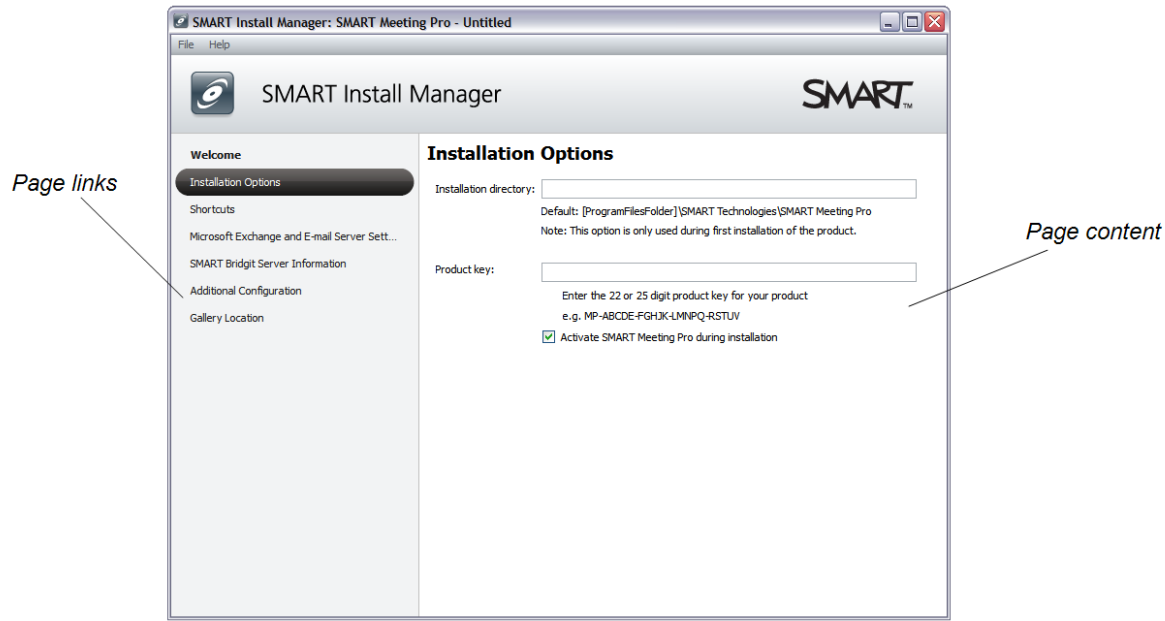

#### <span id="page-12-0"></span>**Saving your changes**

After you customize an installation package, save your changes as an XML file by selecting **File > Save As**. When you next start SMART Install Manager, load the XML file by selecting **File > Open**, or by opening the MSI file and then selecting **File > Import**.

#### <span id="page-12-1"></span>**Publishing your changes as an MST file**

The final step in using SMART Install Manager to customize an installation package is to publish your changes as an MST file. To do this, select **File > Publish**, and then use the dialog box to define a location for and create the MST file.

### **P** TIP

If you use an older MST file created with an earlier version of the MSI file, it might not work properly. Use the current MSI file to create your MST file. Publish the MST file in the same location as the MSI file.

### <span id="page-13-0"></span>Customizing the SMART Meeting Pro installation package

To customize the SMART Meeting Pro installation package, open the **SMART Meeting Pro.msi** file in SMART Install Manager (see *[Using](#page-11-0) [SMART Install Manager](#page-11-0)* [on](#page-11-0) [page](#page-11-0) [6](#page-11-0)), and then set the controls on each page.

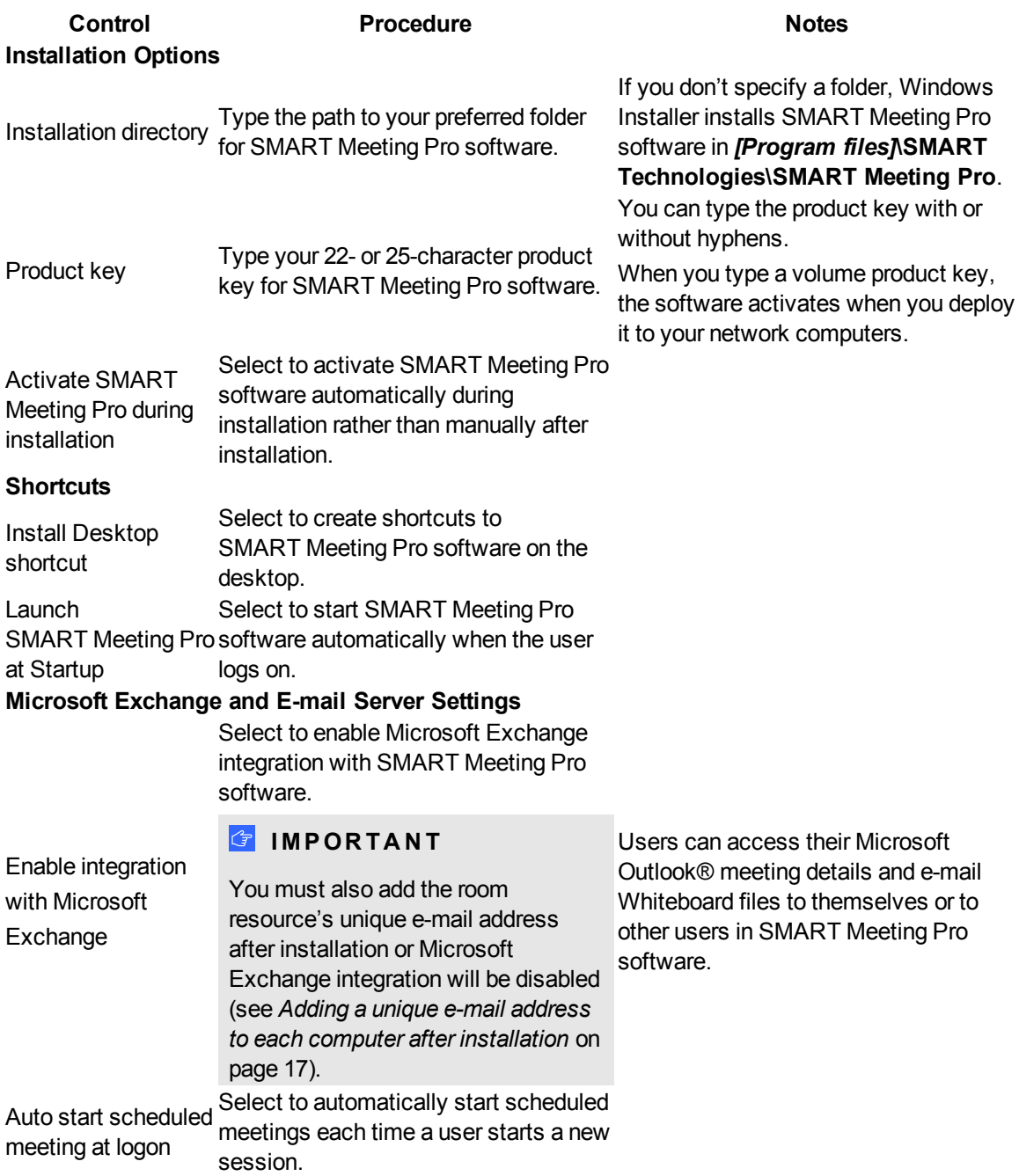

#### **C H A P T E R 2**

Customizing installation packages

<span id="page-14-2"></span><span id="page-14-1"></span><span id="page-14-0"></span>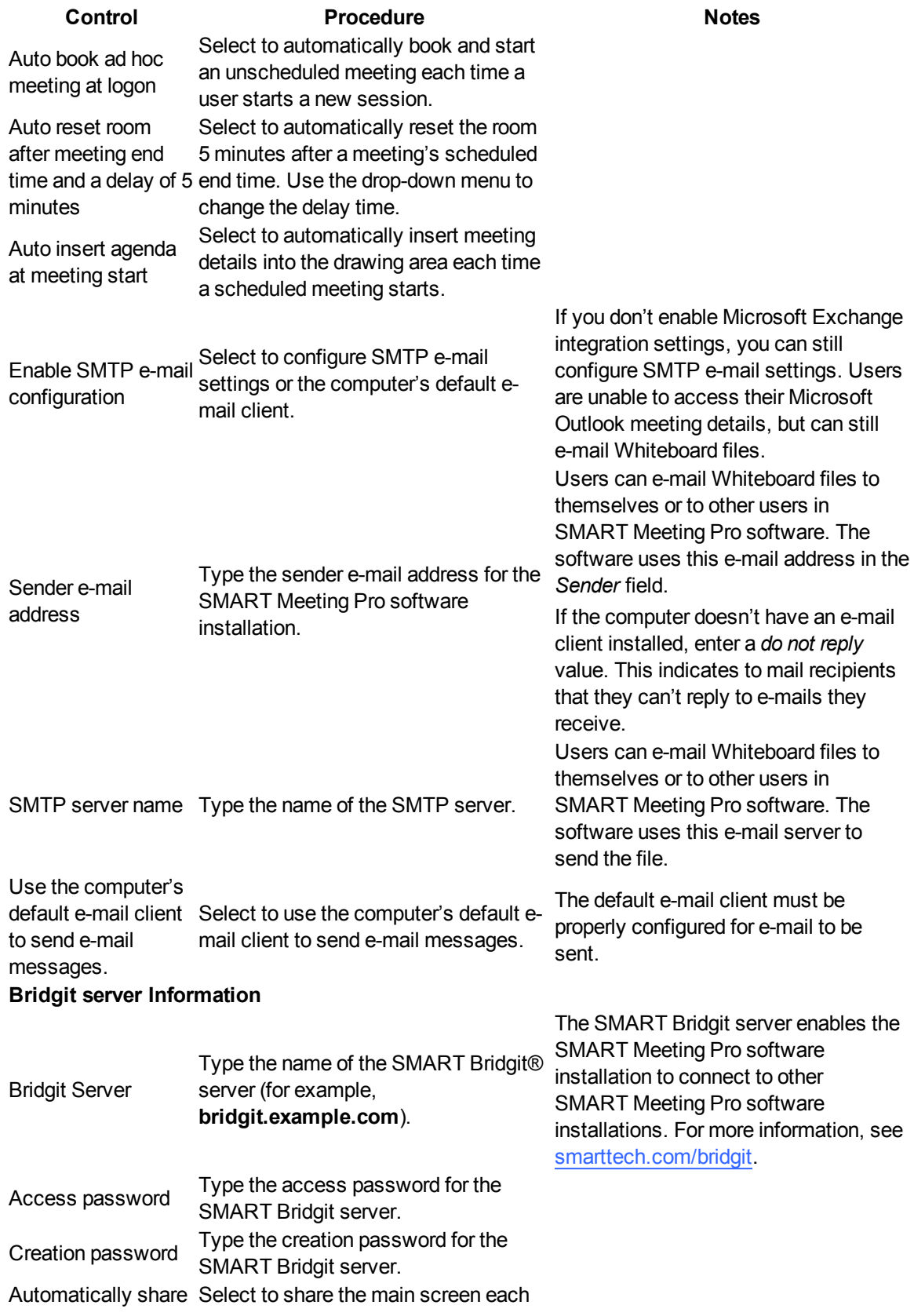

**C H A P T E R 2**

Customizing installation packages

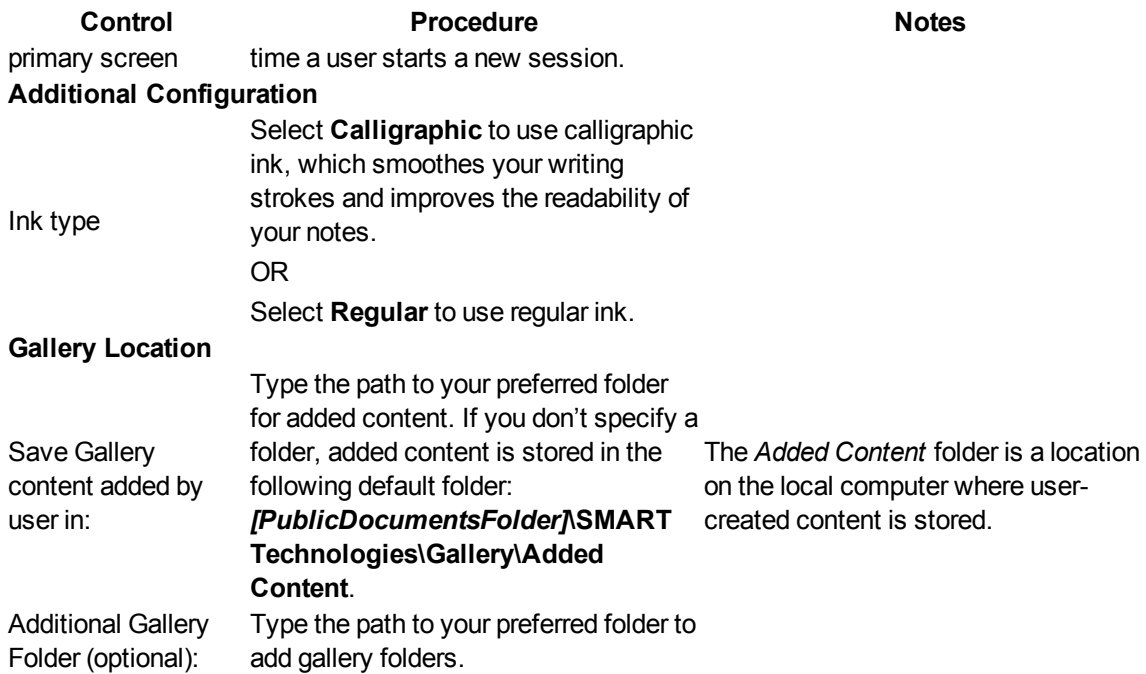

### <span id="page-15-0"></span>Customizing the SMART Product Drivers installation package

To customize the SMART Product Drivers installation package, open the **SMART Product Drivers Installer.msi** file in SMART Install Manager (see *[Using](#page-11-0) [SMART Install Manager](#page-11-0)* [on](#page-11-0) [page](#page-11-0) [6](#page-11-0)), and then set the controls on each page.

<span id="page-15-1"></span>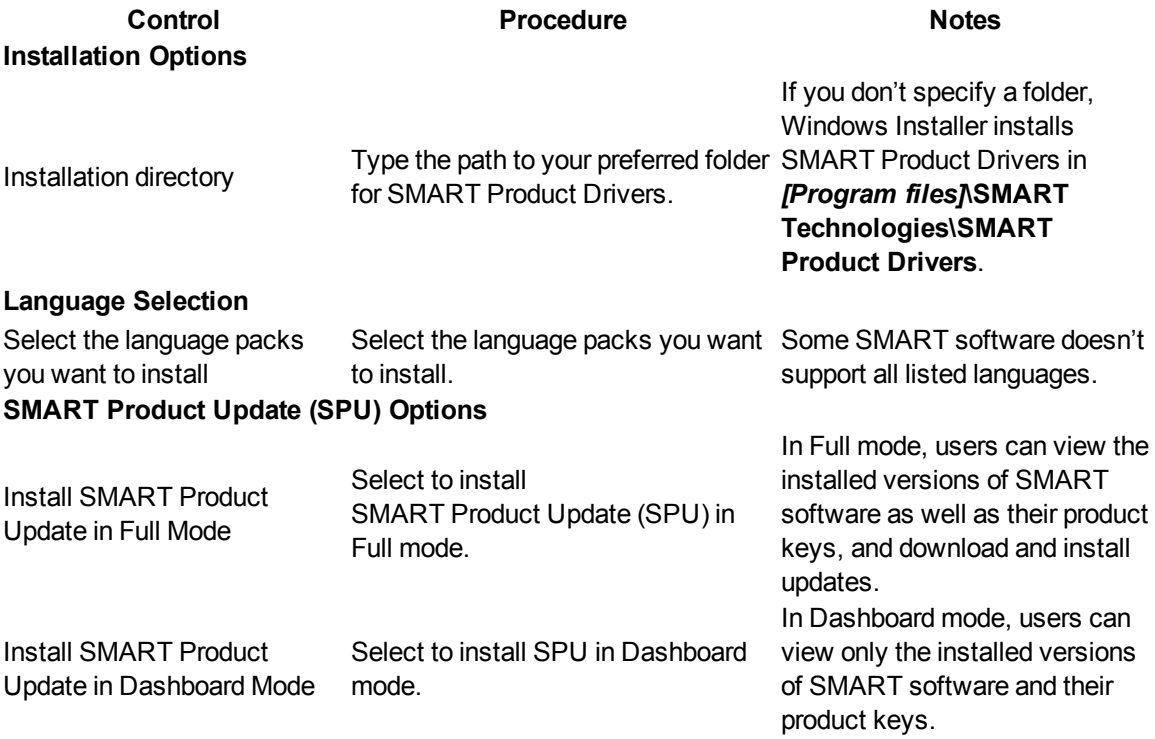

Customizing installation packages

<span id="page-16-3"></span><span id="page-16-2"></span><span id="page-16-1"></span><span id="page-16-0"></span>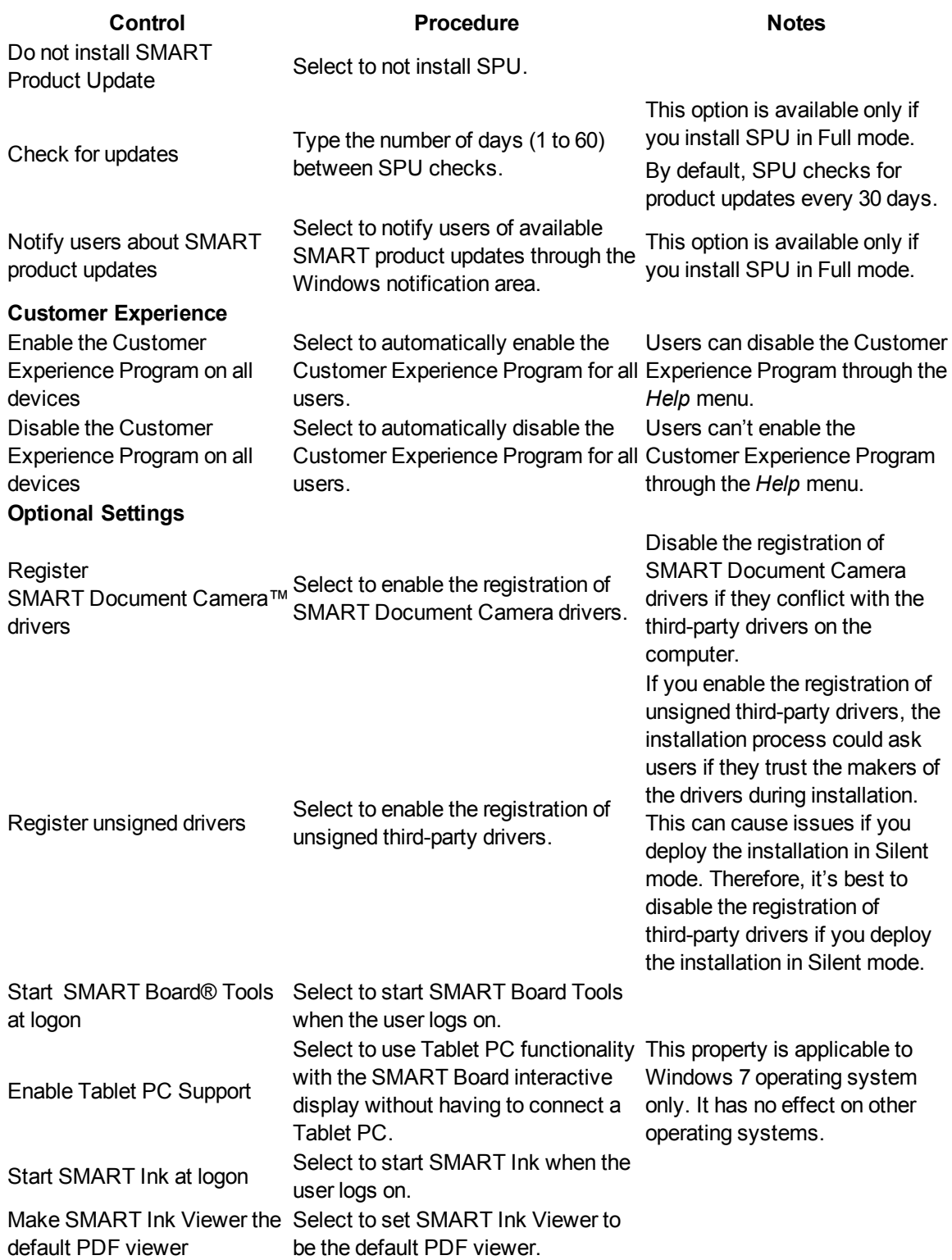

# <span id="page-17-0"></span>Using third-party tools

You can customize SMART software installation packages by creating MST files using a third-party tool, such as Orca database editor, and the Windows Installer properties (see *[Windows](#page-30-0) [Installer](#page-30-0) [properties](#page-30-0) [and](#page-30-0) [parameters](#page-30-0)* [on](#page-30-0) [page](#page-30-0) [25](#page-30-0)).

# <span id="page-18-0"></span>Deploying the software Chapter 3

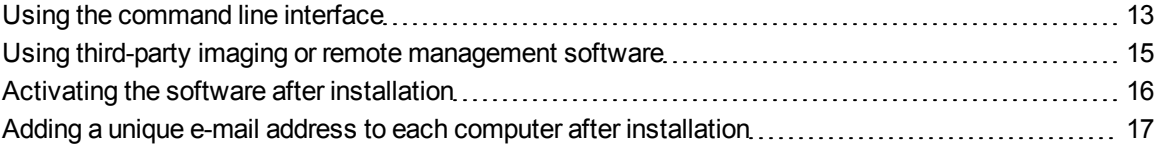

You can deploy installation packages using the command line interface.

#### OR

You can deploy installation packages using third-party imaging or remote management software.

### **N** NOTE

<span id="page-18-1"></span>You might need to manually activate the software after you deploy it.

## Using the command line interface

Using the command line interface, you can deploy installation packages in many ways, including running commands from the Command Prompt window and including commands in batch script files.

#### **G** IMPORTANT

- Before deploying the SMART software installation packages, you must deploy the following third-party packages: Microsoft .NET framework 4.0 full files and Microsoft Visual Studio Tools for Office (see *[Installation](#page-8-1) [packages](#page-8-1)* [on](#page-8-1) [page](#page-8-1) [3](#page-8-1)).
- The SMART Product Drivers installation package includes SMART Ink and SMART Common Files. You must deploy the SMART Product Drivers installation package before you deploy the SMART Meeting Pro software installation package.

#### g **To install SMART Product Drivers**

Run the following command if you created an MST file to customize the installation package:

```
msiexec /i "[Path]\SMART Product Drivers Installer.msi"
 TRANSFORMS="[MST file]" [Parameter]
```
#### OR

Run the following command if you didn't create an MST file to customize the installation package:

```
msiexec /i "[Path]\SMART Product Drivers Installer.msi" [Properties]
[Parameter]
```
#### **Where**

- <sup>l</sup> *[Path]* is the path to the **SMART Product Drivers Installer.msi** file and MST file.
- *[MST file]* is the name of the MST file.
- *[Properties]* is a set of properties you can include to customize the installation (see *[SMART Product Drivers](#page-33-0) [installation](#page-33-0) [package](#page-33-0)* [on](#page-33-0) [page](#page-33-0) [28](#page-33-0)).
- *[Parameter]* is the installati[on](#page-35-0) parameter (see *[Parameters](#page-35-0)* on [page](#page-35-0) [30](#page-35-0)).

#### g **To install SMART Meeting Pro software**

Run the following command if you created an MST file to customize the installation package:

```
msiexec /i "[Path]\SMART Meeting Pro.msi" TRANSFORMS="[MST file]"
[Parameter]
```
#### OR

Run the following command if you didn't create an MST file to customize the installation package:

msiexec /i "*[Path]*\SMART Meeting Pro.msi" *[Properties] [Parameter]*

#### **Where**

- <sup>l</sup> *[Path]* is the path to the **SMART Meeting Pro.msi** file and MST file.
- *[MST file]* is the name of the MST file.
- *[Properties]* is a set of properties you can include to customize the installation (see *[SMART Meeting Pro](#page-30-2) [installation](#page-30-2) [package](#page-30-2)* [on](#page-30-2) [page](#page-30-2) [25\)](#page-30-2).
- <sup>l</sup> *[Parameter]* is the installation parameter (see *[Parameters](#page-35-0)* [on](#page-35-0) [page](#page-35-0) [30](#page-35-0)).

# <span id="page-20-0"></span>Using third-party imaging or remote management software

The following procedure shows how to deploy SMART software using Group Policy-based deployment software. For information on deploying SMART software using your organization's third-party imaging or remote management software, see the software's documentation.

### **NOTE**

This procedure may vary depending on your version of Windows operating system and your system preferences.

#### g **To deploy an installation package**

- 1. Copy the MSI file and the MST file to **\\***[Domain Controller]***\NETLOGON**, where *[Domain Controller]* is your domain controller.
- 2. Open Control Panel, double-click **Administrative Tools**, and then double-click **Active Directory Users and Computers**.

The *Active Directory Users and Computers* window appears.

3. Right-click your domain, and then select **Properties**.

The *Properties* dialog box appears.

4. Click the **Group Policy** tab, and then click **Edit**.

The *Group Policy Object Editor* dialog box appears.

- 5. Browse to **Computer Configuration\Software Settings**.
- 6. Right-click **Software Installation**, select **New > Package**, and then browse to and select the MSI file from step 1.
- 7. In the *Deploy Software* section, click **Advanced**, and then click **OK**.
- 8. Click the **Modifications** tab, click **Add**, and then browse to and select the MST file from step 1.
- 9. Click **OK** to apply the MST file to the MSI file.
- 10. Close all open windows and dialog boxes.

The next time each computer on the domain starts, the computer automatically installs the software in Silent mode with the customizations defined in the MST file.

### <span id="page-21-0"></span>Activating the software after installation

There are two situations in which the software doesn't activate completely:

- <span id="page-21-1"></span>**Imaging a computer:** For the software to activate properly, each computer you install it on must have a unique installation ID. If you use a computer image or clone a hard drive to set up multiple computers, they all have the same installation ID as the original computer, which can cause an activation error.
- <span id="page-21-2"></span>**• Protecting software for computer configurations: If you use system recovery or protection** software, you should activate the software before you lock or freeze the computer for your users. However, if you can't, you must activate the software afterward.

Run the activation wizard while connected to the network or complete the following procedure to activate the software on each computer.

#### g **To activate SMART Meeting Pro software after installation**

#### Run the following command:

```
"C:\Program Files\Common Files\SMART Technologies\SMART Product
Update\activationwizard.exe" --puid meeting_pro --m=[Value] --v=3 --a
[Optional flags] --pk [Product key]
```
#### **Where**

• *[Value]* is 4 to run the activation wizard in unattended mode.

OR

*[Value]* is 6 to run the activation wizard in user interface mode.

<sup>l</sup> *[Optional flags]* are optional flags you can include to configure the activation wizard.

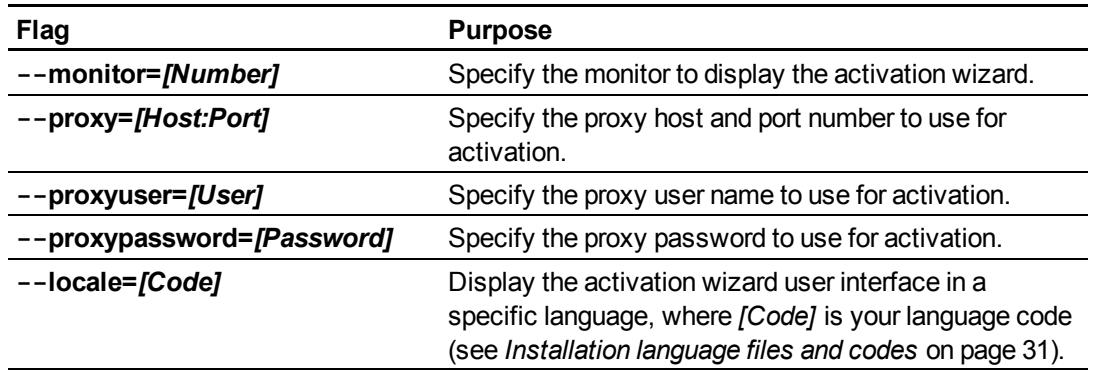

<span id="page-22-0"></span>• *[Product key]* is the software product key.

# Adding a unique e-mail address to each computer after installation

For proper integration of Microsoft Exchange, each computer you install SMART Meeting Pro software on must have a unique room resource e-mail added in the registry entry.

Complete the following procedure to add a unique room resource e-mail address to the registry entry of each computer.

### **CAUTION**

Use caution when you open the Windows registry editor. If you incorrectly modify the Windows registry, you can damage your computer's operating system. Back up your registry before performing the following procedures.

#### g **To add an e-mail address to the registry entry after installation**

1. Select **START > Run**.

The *Run* dialog box appears.

2. Type **regedit**, and then click **OK**.

The *Registry Editor* window appears.

3. Locate the **HKEY\_LOCAL\_MACHINE\Software\Wow6432Node\SMART Technologies\SMART Meeting Pro\Version 3.0\MSExchange** folder.

#### **NOTE**

This path may vary depending on the version of your operating system.

Deploying the software

- 4. Right-click **MeetingRoomEmail**, and then select **Modify**.
- 5. Type the room resource computer's unique e-mail address in the *Value data* box, and then click **OK**.
- 6. Close the Registry Editor window.
- 7. Restart your computer.

# <span id="page-24-0"></span>Removing the software Chapter 4

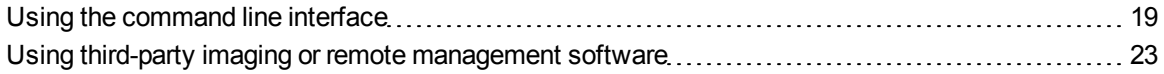

You can remove SMART software using the command line interface.

OR

<span id="page-24-1"></span>You can remove SMART software using third-party imaging or remote management software.

## Using the command line interface

Using the command line interface, you can remove SMART software in many ways, including running commands from the Command Prompt window and including commands in batch script files.

#### *<b>G* IMPORTANT

Only remove the common platform after removing all other SMART software.

#### g **To remove SMART Meeting Pro software**

Run the following command:

msiexec /x "*[Path]*\SMART Meeting Pro.msi" *[Parameter]*

**Where** 

- <sup>l</sup> *[Path]* is the path to the **SMART Meeting Pro.msi** file.
- <sup>l</sup> *[Parameter]* is the installation parameter (see *[Parameters](#page-35-0)* [on](#page-35-0) [page](#page-35-0) [30](#page-35-0)).

#### OR

Run the following command to remove the software using the product code:

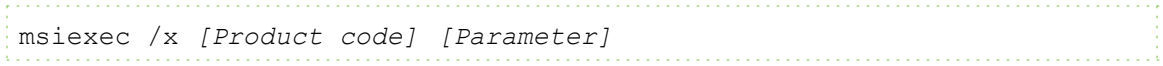

#### **C H A P T E R 4**

Removing the software

#### **Where**

• *[Product code]* is the product code for the version of SMART Meeting Pro software you're removing, including the braces ("{" and "}").

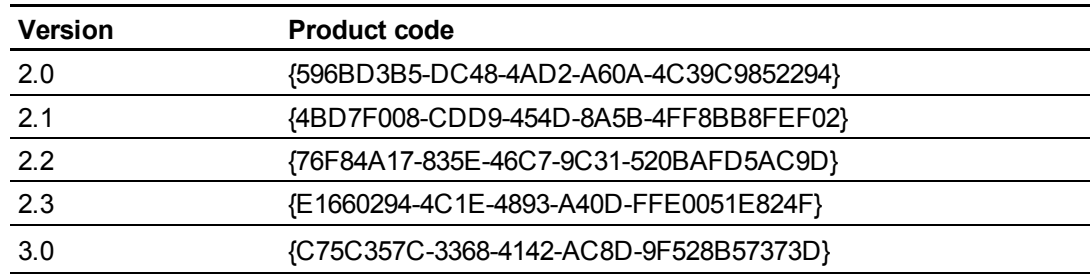

<sup>l</sup> *[Parameter]* is the installation parameter (see *[Parameters](#page-35-0)* [on](#page-35-0) [page](#page-35-0) [30](#page-35-0)).

#### g **To remove SMART Product Drivers**

If you installed SMART Product Drivers using the **SMART Product Drivers Installer.msi** file, run the following command to remove the software using the installation package:

msiexec /x "*[Path]*\SMART Product Drivers Installer.msi" *[Parameter]*

#### **Where**

- <sup>l</sup> *[Path]* is the path to the **SMART Product Drivers Installer.msi** file.
- <sup>l</sup> *[Parameter]* is the installation parameter (see *[Parameters](#page-35-0)* [on](#page-35-0) [page](#page-35-0) [30](#page-35-0)).

#### OR

Run the following command to remove the software using the product code:

```
. . . . . . . . . . . . . . . . .
                          msiexec /x [Product code] [Parameter]
```
#### **Where**

<sup>l</sup> *[Product code]* is the product code for the version of SMART Product Drivers you're removing, including the braces ("{" and "}").

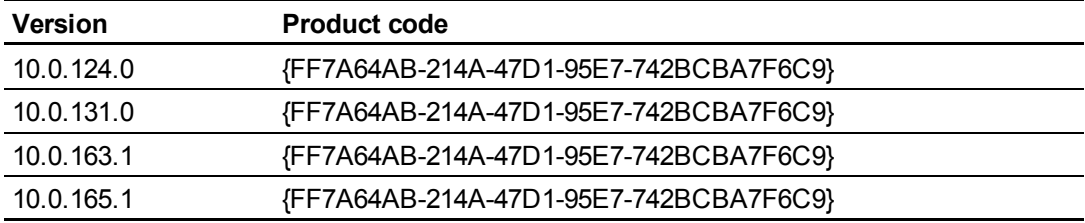

Removing the software

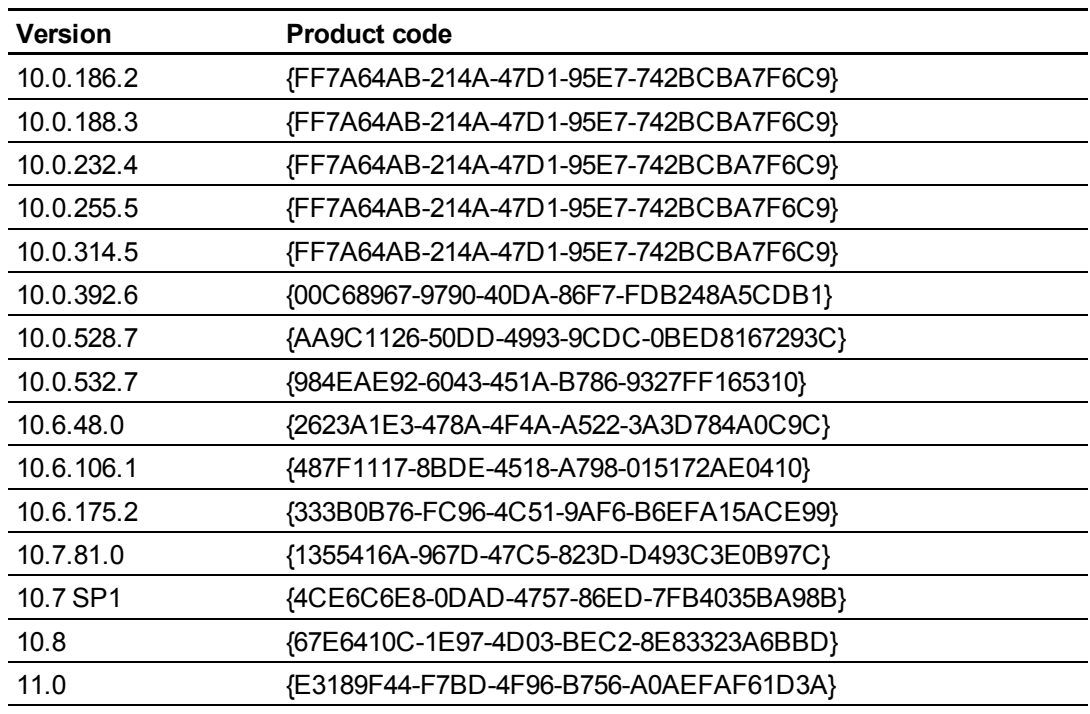

<sup>l</sup> *[Parameter]* is the installation parameter (see *[Parameters](#page-35-0)* [on](#page-35-0) [page](#page-35-0) [30](#page-35-0)).

#### g **To remove SMART Ink**

If you installed SMART Ink using the **SMART Product Drivers Installer.msi** file, run the following command to remove the software using the installation package:

```
msiexec /x "[Path]\SMART Product Drivers Installer.msi" [Parameter]
```
#### Where

- <sup>l</sup> *[Path]* is the path to the **SMART Product Drivers Installer.msi** file.
- <sup>l</sup> *[Parameter]* is the installation parameter (see *[Parameters](#page-35-0)* [on](#page-35-0) [page](#page-35-0) [30](#page-35-0)).

#### OR

Run the following command to remove SMART Ink using the product code:

```
msiexec /x [Product code] [Parameter]
```
#### **Where**

<sup>l</sup> *[Product code]* is the product code for the version of SMART Ink you're removing, including the braces ("{" and "}").

Removing the software

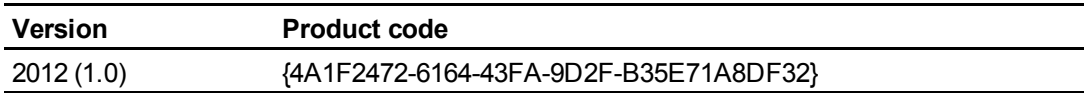

<sup>l</sup> *[Parameter]* is the installation parameter (see *[Parameters](#page-35-0)* [on](#page-35-0) [page](#page-35-0) [30](#page-35-0)).

### **NOTE**

Removing SMART Ink can cause your interactive product's pens to stop responding if you aren't running SMART Meeting Pro 3.0 software or newer.

#### g **To remove SMART Common Files**

If you installed SMART Common Files using the **SMART Product Drivers Installer.msi** file, run the following command to remove the software using the installation package:

msiexec /x "*[Path]*\SMART Product Drivers Installer.msi" *[Parameter]*

#### Where

- <sup>l</sup> *[Path]* is the path to the **SMART Product Drivers Installer.msi** file.
- *[Parameter]* is the installati[on](#page-35-0) parameter (see *[Parameters](#page-35-0)* on [page](#page-35-0) [30](#page-35-0)).

#### OR

Run the following command to remove SMART Common Files using the product code:

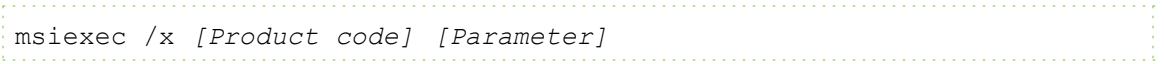

#### **Where**

<sup>l</sup> *[Product code]* is the product code for the version of SMART Common Files you're removing, including the braces ("{" and "}").

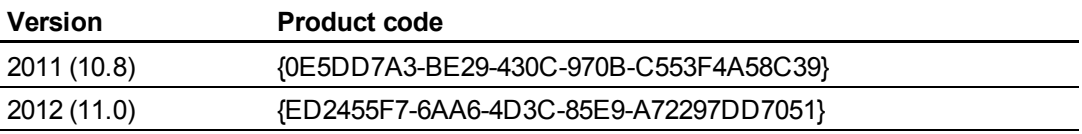

• *[Parameter]* is the installati[on](#page-35-0) parameter (see *[Parameters](#page-35-0)* on [page](#page-35-0) [30](#page-35-0)).

### **H** NOTE

Removing SMART Common Files can cause your SMART Software to stop responding.

g **To remove SMART Product Drivers and SMART Common Files**

Run the following command:

msiexec /x "*[Path]*\SMART Product Drivers Installer.msi" *[Parameter]*

#### **Where**

- <sup>l</sup> *[Path]* is the path to the **SMART Product Drivers Installer.msi** file.
- <span id="page-28-0"></span><sup>l</sup> *[Parameter]* is the installation parameter (see *[Parameters](#page-35-0)* [on](#page-35-0) [page](#page-35-0) [30](#page-35-0)).

# Using third-party imaging or remote management software

The following procedure shows how to remove SMART software using Windows operating systems' Group Policy-based deployment software. For information on removing software using your organization's third-party imaging or remote management software, see the software's documentation.

### **NOTE**

This procedure may vary depending on your version of Windows operating system and your system preferences.

#### g **To remove a deployed installation package**

1. Open Control Panel, double-click **Administrative Tools**, and then double-click **Active Directory Users and Computers**.

The *Active Directory Users and Computers* window appears.

2. Right-click your domain, and then select **Properties**.

The *Properties* dialog box appears.

3. Click the **Group Policy** tab, and then click **Edit**.

The *Group Policy Object Editor* dialog box appears.

4. Browse to **Computer Configuration\Software Settings\ Software Installation**.

#### **C H A P T E R 4**

Removing the software

- 5. Right-click the software you want to remove, and then select **All Tasks > Remove**.
- 6. Select **Immediately uninstall the software from users and computers**, and then click **OK**. The next time each computer on the domain starts, the computer automatically removes the software.

# <span id="page-30-0"></span>Windows Installer properties and parameters Appendix A

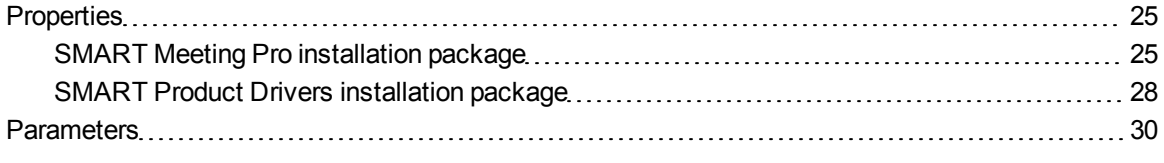

# <span id="page-30-1"></span>**Properties**

### <span id="page-30-2"></span>SMART Meeting Pro installation package

The following are properties for the SMART Meeting Pro installation package:

<span id="page-30-4"></span><span id="page-30-3"></span>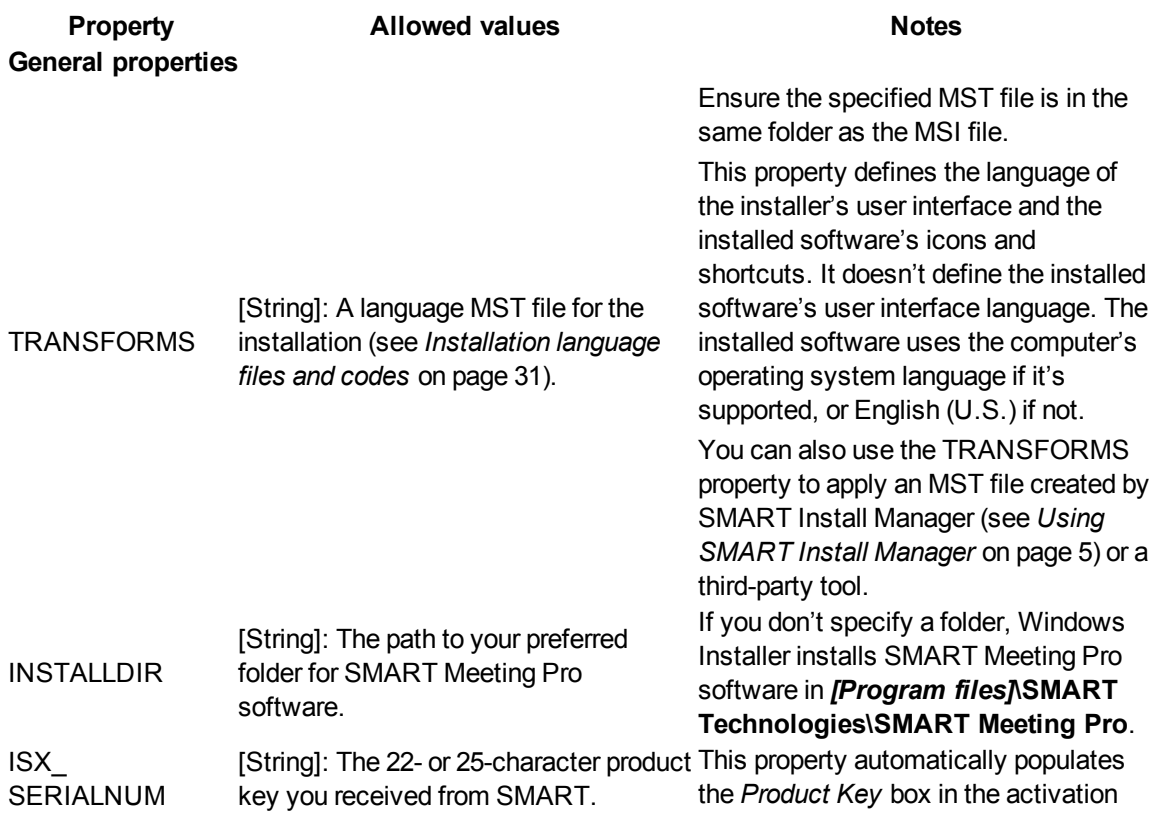

#### **A P P E N D I X A**

Windows Installer properties and parameters

<span id="page-31-6"></span><span id="page-31-5"></span><span id="page-31-4"></span><span id="page-31-3"></span><span id="page-31-2"></span><span id="page-31-1"></span><span id="page-31-0"></span>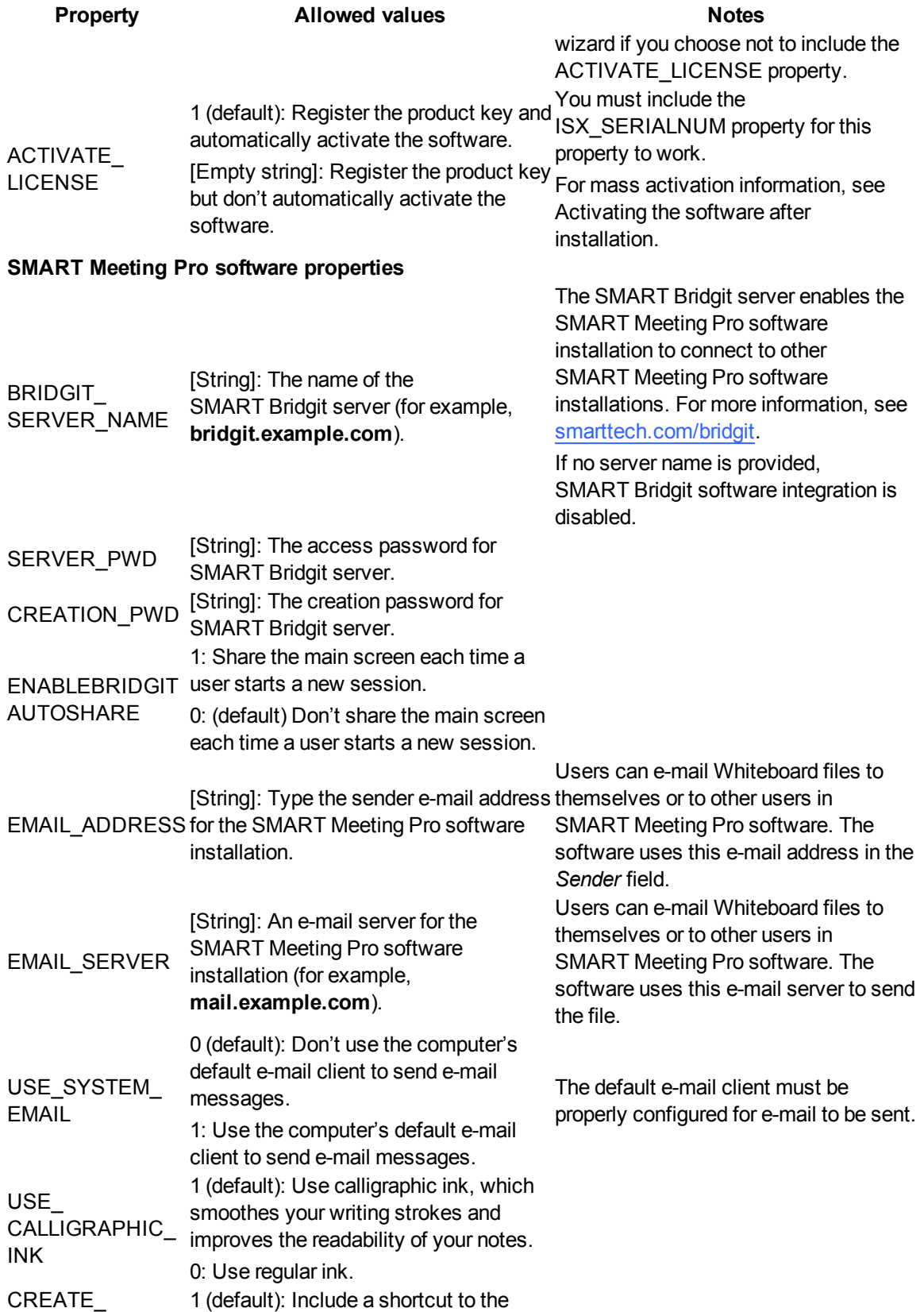

#### **A P P E N D I X A**

Windows Installer properties and parameters

<span id="page-32-0"></span>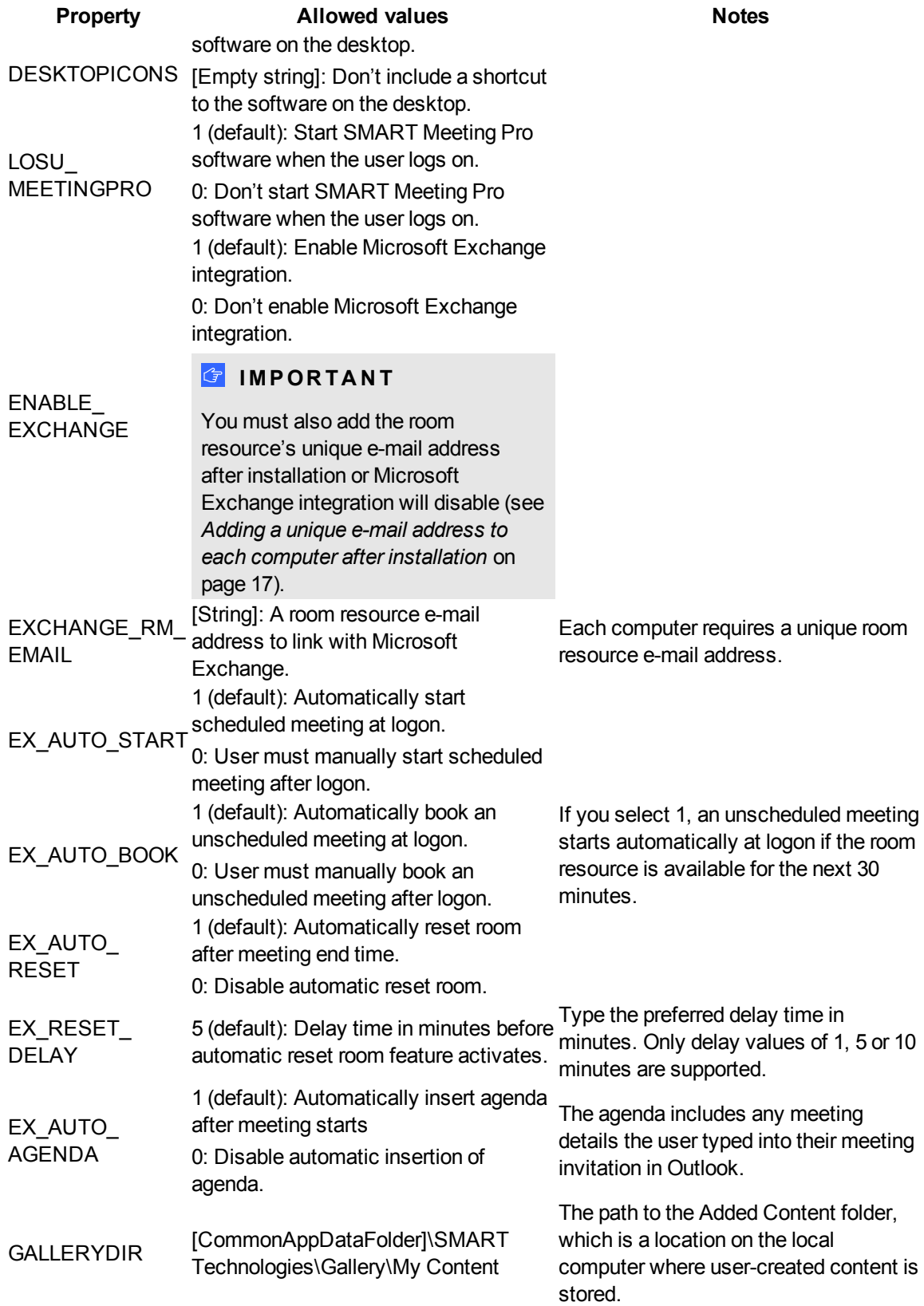

**Property Allowed values Notes** EXTGALLERYDIR [String]: Specify the path to add<br>additional Gallery content folders. This property is optional.

### <span id="page-33-0"></span>SMART Product Drivers installation package

The following are properties for the SMART Product Drivers installation package:

### *<b>B* IMPORTANT

- Before deploying the SMART software installation packages, you must deploy the following third-party packages: Microsoft .NET framework 4.0 full files and Microsoft Visual Studio Tools for Office (see *[Installation](#page-8-1) [packages](#page-8-1)* [on](#page-8-1) [page](#page-8-1) [3](#page-8-1)).
- The SMART Product Drivers installation package includes SMART Ink and SMART Common Files. You must deploy the SMART Product Drivers installation package before you deploy the SMART Meeting Pro software installation package.

<span id="page-33-2"></span><span id="page-33-1"></span>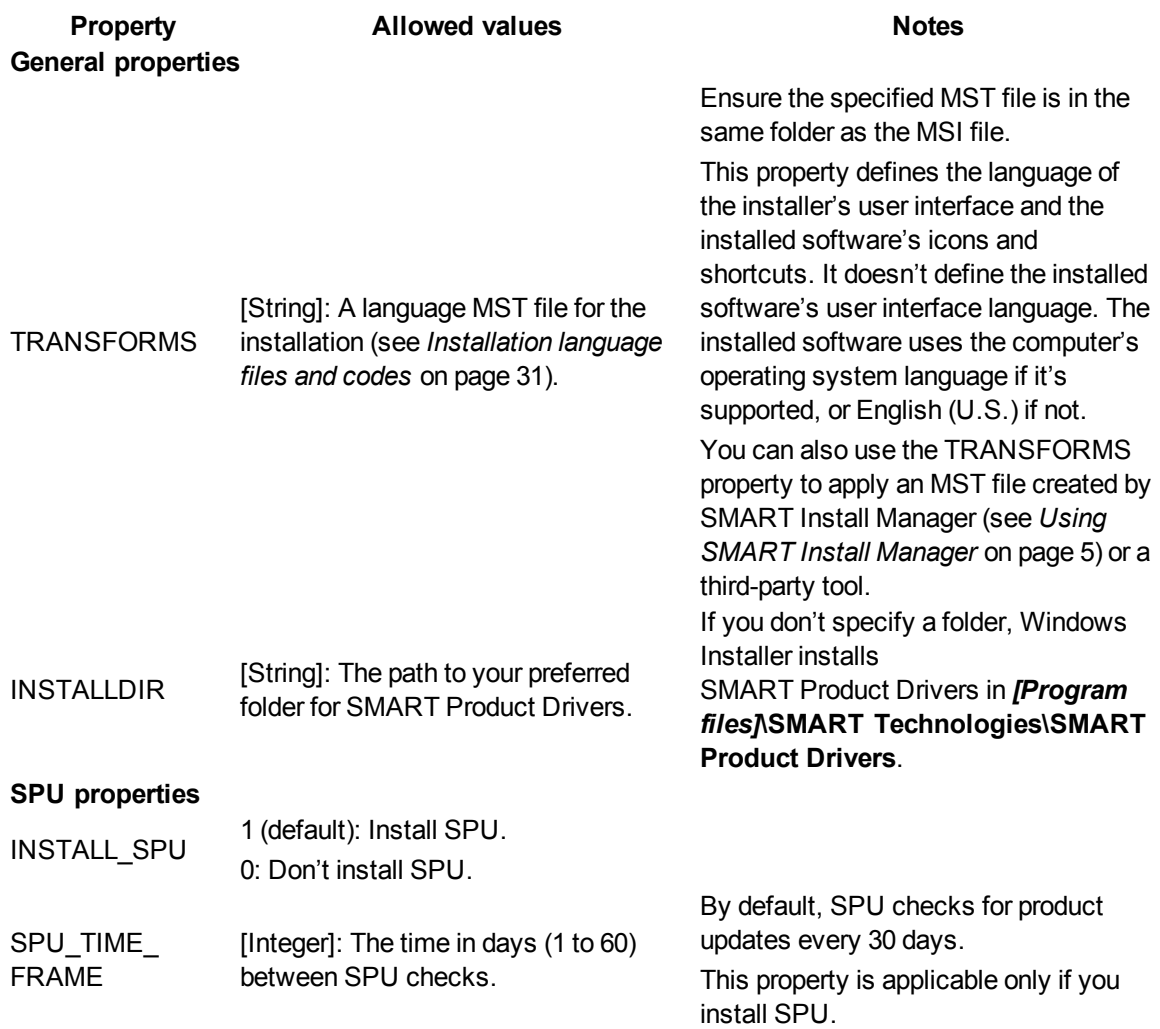

#### **A P P E N D I X A**

Windows Installer properties and parameters

<span id="page-34-6"></span><span id="page-34-5"></span><span id="page-34-4"></span><span id="page-34-3"></span><span id="page-34-1"></span>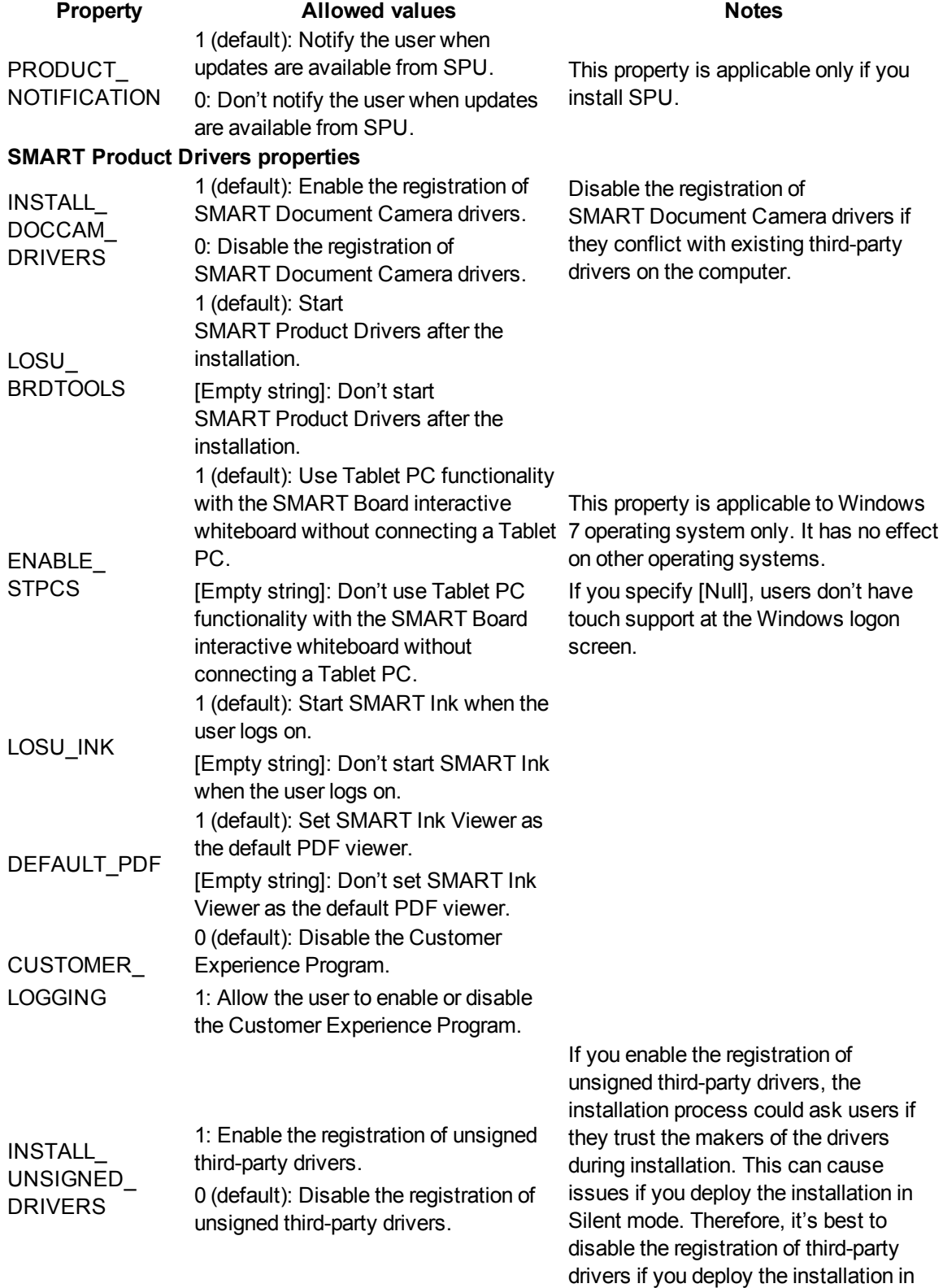

<span id="page-34-2"></span><span id="page-34-0"></span>Silent mode.

# <span id="page-35-0"></span>**Parameters**

The following are the standard Windows Installer parameters for the msiexec command.

<span id="page-35-1"></span>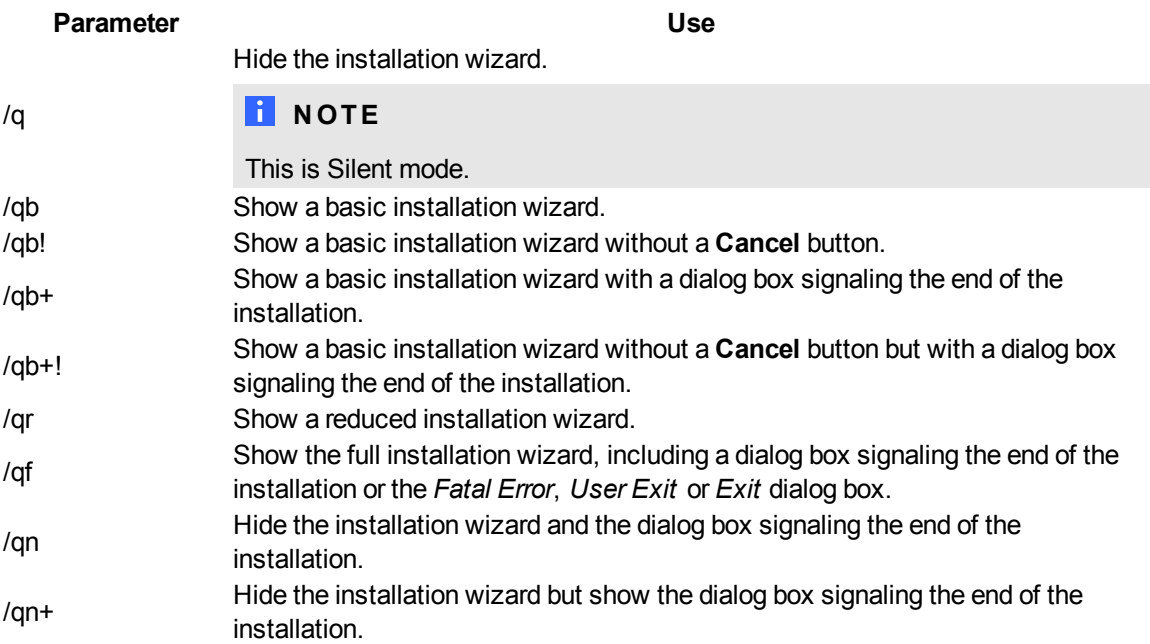

# <span id="page-36-0"></span>Language files and codes Appendix B

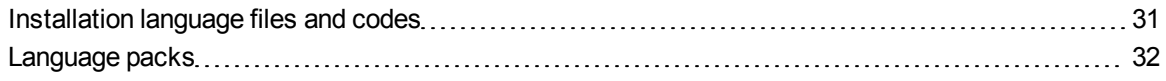

# <span id="page-36-1"></span>Installation language files and codes

<span id="page-36-16"></span><span id="page-36-15"></span><span id="page-36-14"></span><span id="page-36-13"></span><span id="page-36-12"></span><span id="page-36-11"></span><span id="page-36-10"></span><span id="page-36-9"></span><span id="page-36-8"></span><span id="page-36-7"></span><span id="page-36-6"></span><span id="page-36-5"></span><span id="page-36-4"></span><span id="page-36-3"></span><span id="page-36-2"></span>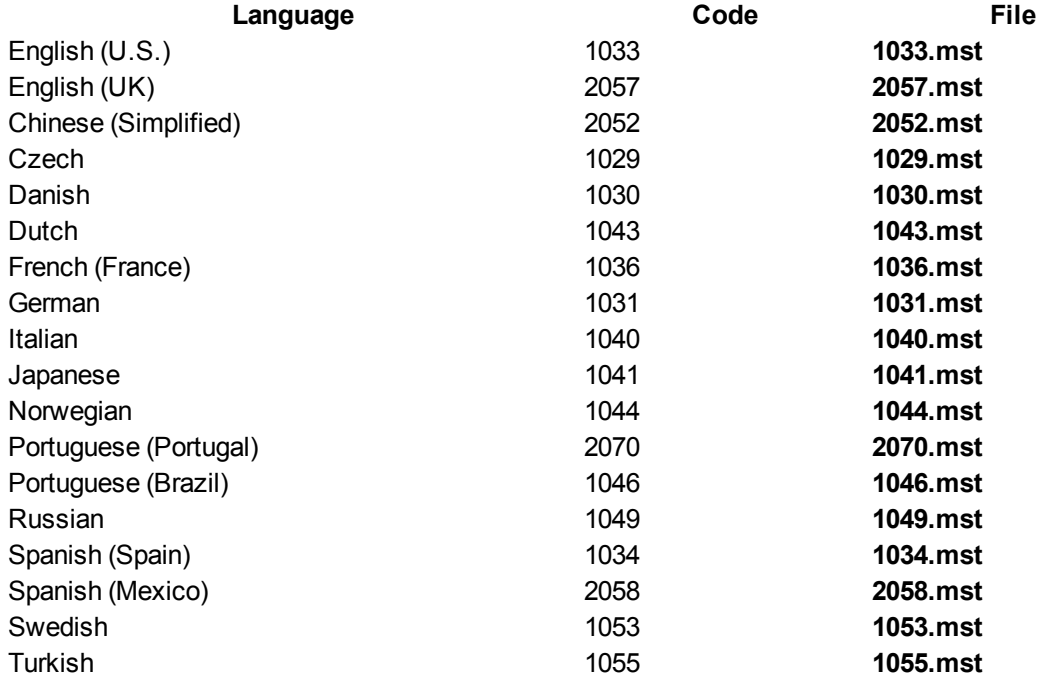

## <span id="page-37-0"></span>Language packs

#### **File Code**

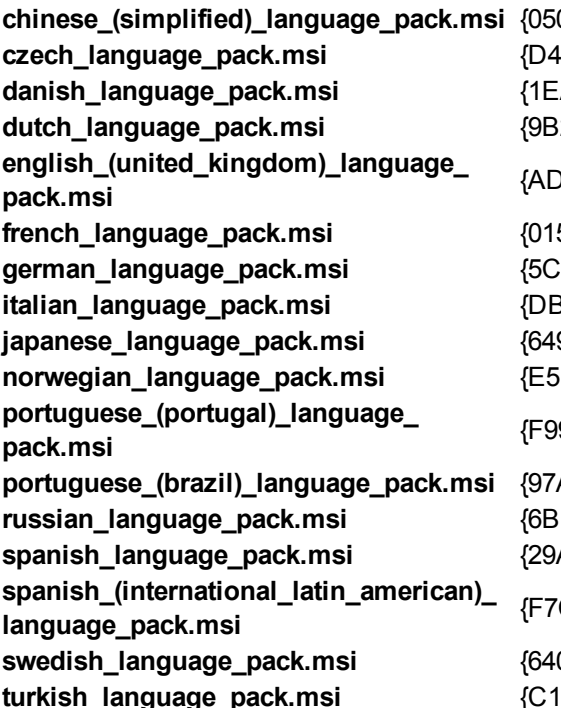

**chinese\_(simplified)\_language\_pack.msi** {0507C320-0AAC-48C5-A9E2-5EF1939EDF56} **czech\_language\_pack.msi** {D4D68022-BE82-4C7B-87D5-2460A9BDB001} **danish\_language\_pack.msi** {1EAB215B-E60D-4734-81C6-20D2A7A3B5A3}  $32B8676-0C52-4F97-9869-3E0CC87C85E0$ 

**pack.msi** {AD53E305-0F31-426E-85D1-35C63D913639}

**french\_language\_pack.msi** {015BE11B-72BE-44C4-99BA-36CA831757E4} **german\_language\_pack.msi** {5C3C89CB-A719-46C5-80C7-2E2237AD3692} **italian\_language\_pack.msi** {DB9D6AF8-FC14-43B2-B3CE-5A6C8C89CF44} **japanese\_language\_pack.msi** {649C11F3-9B7D-423C-BB0F-AD5F985DE03A} **norwegian\_language\_pack.msi** {E5B6189B-2FEE-4B0F-98DE-F86F04975528}

**pack.msi** {F9914964-383B-4B92-ADEC-6A5608566219}

**portuguese\_(brazil)\_language\_pack.msi** {97A542D0-3E82-4F73-A594-7E284559C66F} **russian\_language\_pack.msi** {6BDED2D7-9987-49B1-81B8-6EB2B38B559A} **spanish\_language\_pack.msi** {29ADE094-DA64-46EC-835C-1DEC4A035614}

**language\_pack.msi** {F7C06E3B-9BC3-411C-867E-53CAE223DB13}

**swedish\_language\_pack.msi** {640A01FF-E76A-458B-A630-EE8BCDBF4649} **turkish\_language\_pack.msi** {C1F6AEE2-93BE-408B-8941-856A8B69E1B7}

# <span id="page-38-0"></span>**Index**

# A

activation [16-17](#page-21-0), [26](#page-31-0)

## B

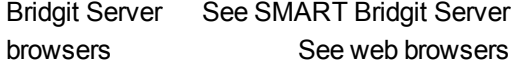

# C

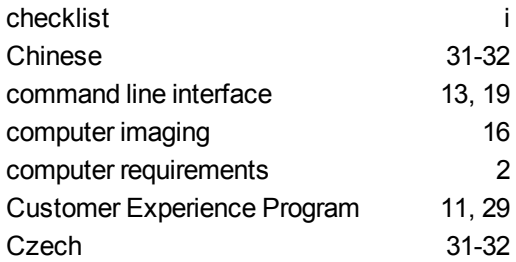

### D

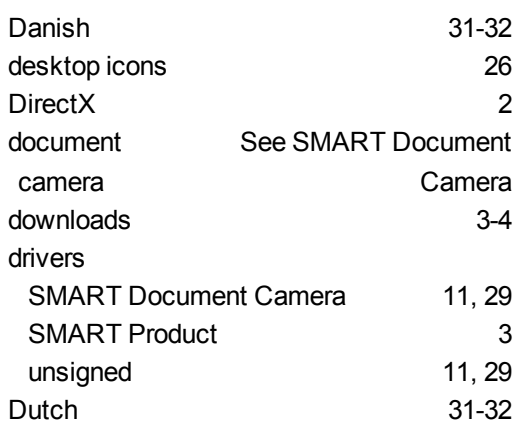

## E

e-mail addresses [26](#page-31-2)

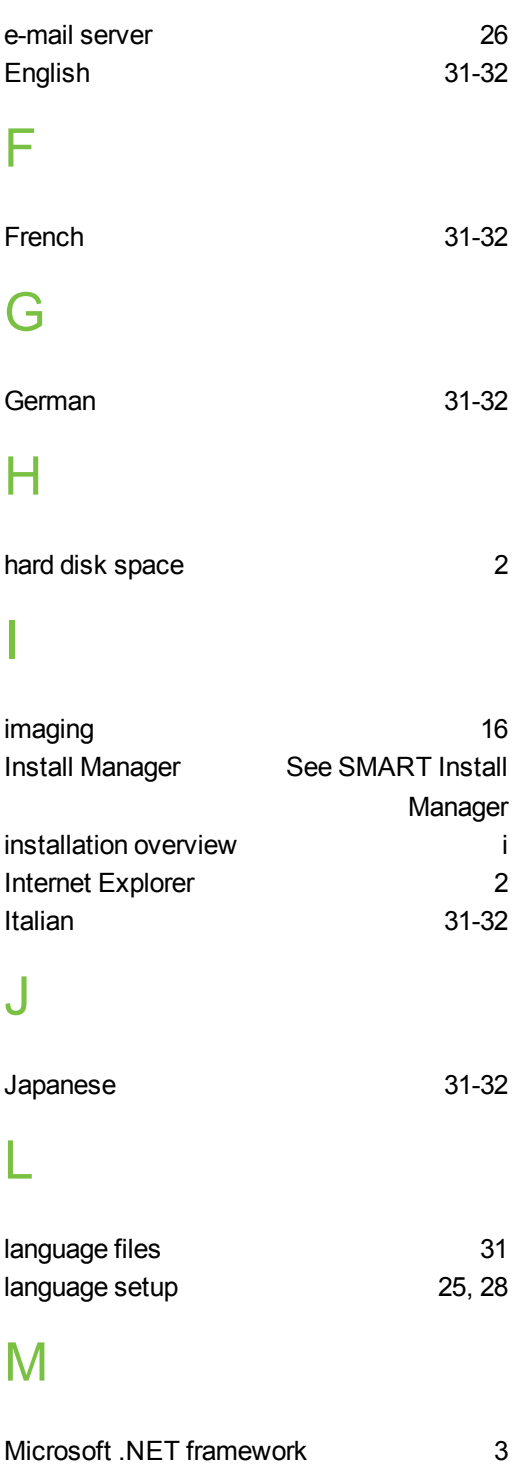

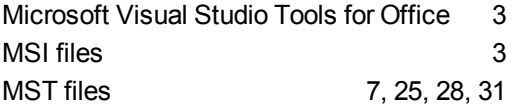

# N

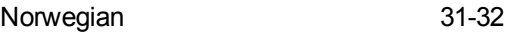

### $\bigcap$

overview [i](#page-2-0)

### P

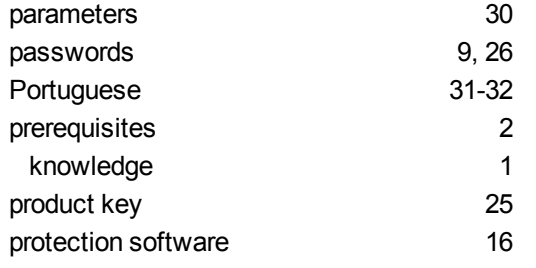

# R

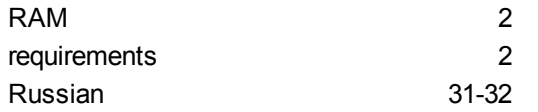

# S

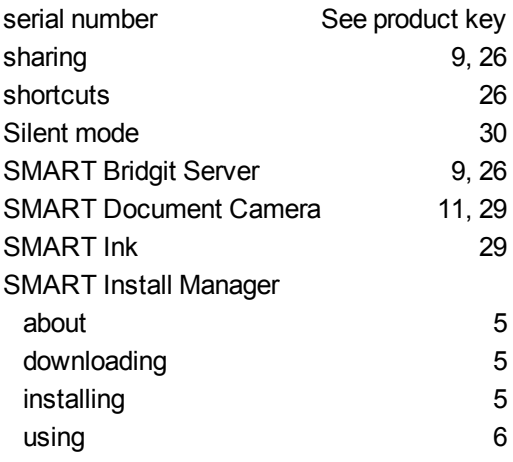

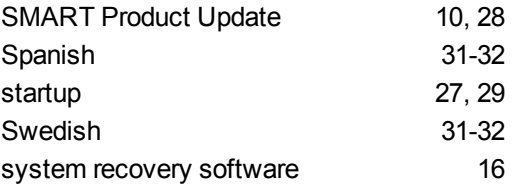

# T

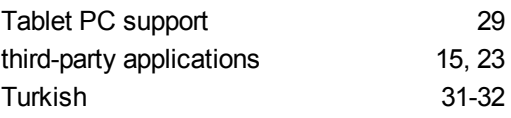

# U

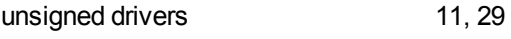

# W

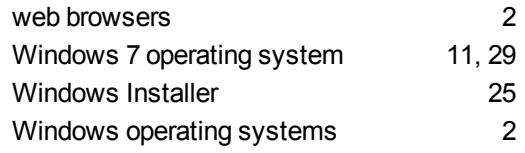

# X

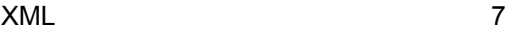

### SMART Technologies

[smarttech.com/support](http://www.smarttech.com/support) [smarttech.com/contactsupport](http://www.smarttech.com/contactsupport)